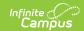

## **Referral (Wisconsin) [.2231 - .2247]**

Last Modified on 06/27/2023 2:20 pm CDT

You are viewing a previous version of this article. See Referral (Wisconsin) for the most current information.

Classic View: Student Information > Special Ed > General > Documents

Search Terms: Special Ed Documents

The Referral for Special Education Evaluation is used to document the reason the student was referred to a special education program and how that information was communicated to the parent/guardian.

The current format of this document is the **WI Referral 2022**. Evaluation formats are selected in Eval Types.

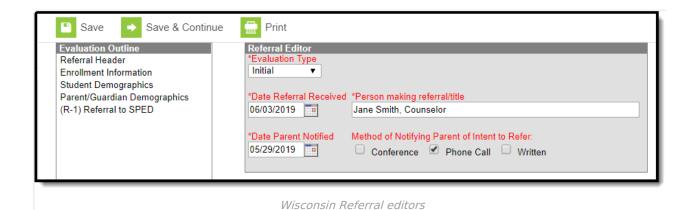

## **Referral Editors**

The following table lists the editors available on the student's Referral, the section(s) of the print format that include the entered information, a description of what the editor is used for and any special considerations and instructions for using the editor.

| <b>Editor Name</b> | Description                                                                                               | Special Considerations and Instructions                                                                               |
|--------------------|----------------------------------------------------------------------------------------------------|----------------------------------------------------------------------------------------------------|
| Referral Header    | The Referral Header editor lists general information about the referral for special education evaluation. | This editor must be saved before continuing to other parts of the evaluation. Field definitions may vary by district. |

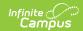

| <b>Editor Name</b>              | Description                                                                                                    | Special Considerations and Instructions                                                                                                    |
|---------------------------------|----------------------------------------------------------------------------------------------------|----------------------------------------------------------------------------------------------------|
| Enrollment<br>Information       | The Enrollment Information editor includes student data entered on the student's Enrollments tool.                                                                                                    | Clicking <b>Get Info from Enrollment</b> synchronizes the information in the editor with the student's <b>Enrollments</b> record. Users can select which Enrollment to link the Enrollment Status editor to using the <b>Enrollment</b> dropdown.                                                                                                    |
| Student<br>Demographics         | The Student Demographics editor includes student data entered on the student's Demographics tab.                                                                                                    | Clicking <b>Refresh Student Information</b> will synchronize the information in the editor with the current information entered on the Demographics, Households, School and Enrollments tools.                                                                                                    |
| Parent/Guardian Demographics    | The Parent/Guardian Demographics editor populates based on established student/guardian relationships created on the student's Relationships tool or indicated by the guardian checkbox on the Households tool. The editor includes Demographics information for the student's guardian. | Clicking <b>Refresh Guardian</b> Information synchronizes information in the editor with the most recent information from the student's guardian's Demographics, Households, and Team Members tool.  If the Start Date for the Educational Surrogate Parent on the Team Members tool falls anytime before or on the Eval Start date, the data will pull into the Parent/Guardian Demographics editor. If the Start Date for the Educational Surrogate Parent falls anytime after the Eval Start Date, the data will NOT pull in to the Parent/Guardian Demographics editor. |
| (R-1) Referral to<br>Special Ed | The Referral to Special Ed editor records why the student was referred to a special education program and how that information was communicated to the parent/guardian.                                                                                                    | N/A                                                                                                    |